# **GESTIONE DEGLI APPELLI D'ESAME**

### Per accedere al **servizio prenotazione appelli** via web:

- **1.** dalla homepage del Dipartimento [www.economia.unimore.it](http://www.economia.unimore.it/) seleziona il link *Esse3* o dal portale d'Ateneo seleziona il link Servizi agli studenti sulla sinistra, Servizi Informatici e quindi, in basso a destra, Sportello Esse3 [\(www.esse3.unimore.it\)](http://www.esse3.unimore.it/);
- **2.** seleziona il link Login e quindi Esegui Login e digita il tuo **Nome utente** o **User-ID** e la **password**;

**N.B**. Se hai smarrito password o user-ID, richiedili all'indirizzo di posta elettronica [webhelp@unimore.it](mailto:webhelp@unimore.it) segnalando il tuo nome, cognome, numero di matricola e il corso di studi a cui sei iscritto, oltre alla tua residenza e codice fiscale

**3.** seleziona il link Appelli d'esame, nell'Area Studente

Compare la schermata "Appelli disponibili per insegnamenti del proprio libretto", lista degli appelli prenotabili alla data di consultazione per i soli insegnamenti previsti dal tuo **piano di studio**  (presenti sul libretto elettronico).

Seleziona l'appello cliccando sul libricino blu (informazioni sull'appello) e procedi con la prenotazione. Ti si presentano alcune schermate in sequenza, ognuna delle quali richiede una conferma. Per esempio:

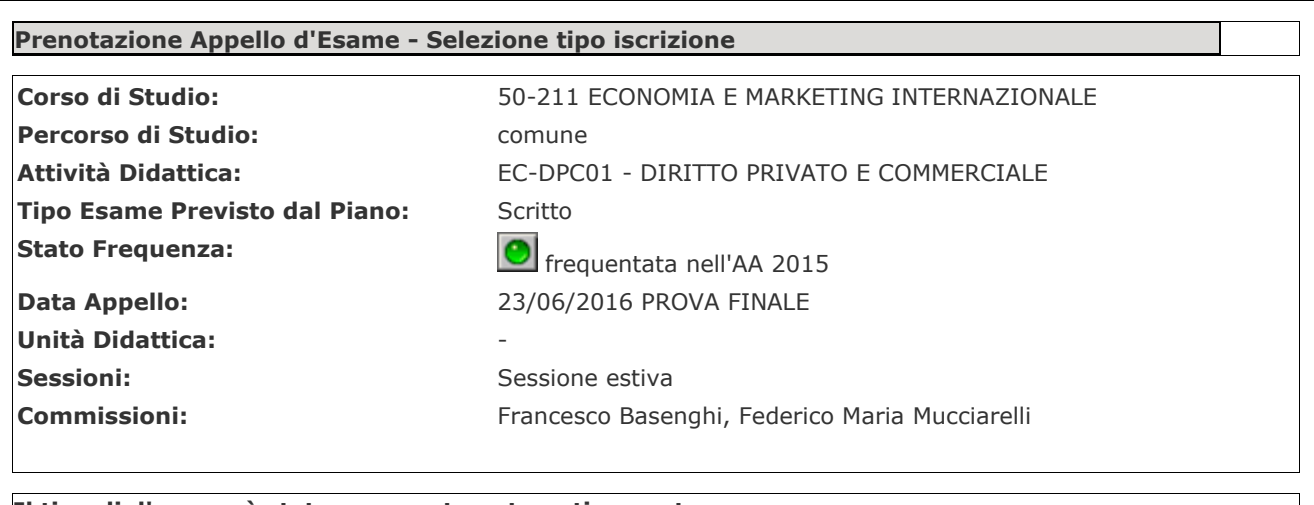

#### **Il tipo di d'esame è stato assegnato automaticamente**

**Iscrizione:** Scritto

Può esservi discrepanza fra **Tipo Esame Previsto dal Piano** e **Iscrizione**: in questo caso, nell'appello al quale ti stai iscrivendo la tipologia dell'esame (scritto oppure orale) è quella riportata alla voce Iscrizione.

Alla fine della procedura occorre **stampare il promemoria** e portarlo con sé all'esame.

4. Se ti interessa solo vedere l'elenco degli appelli d'esame disponibili alla data di consultazione, puoi cliccare la voce *Bacheca appelli d'esame* nella sezione pubblica denominata Esami, senza necessità di connetterti con i tuoi Nome utente e password.

Per vedere gli esami della Facoltà di Economia devi scegliere:

- **Dipartimento**: [150] Economia "Marco Biagi"
- **Tipo di corso**: la tipologia del tuo corso di studi (es. Corso di laurea ante riforma; Corso di laurea; Corso di laurea specialistica; Corso di laurea magistrale)
- **Corso di studio**: scegli il corso di studio che ti interessa (normalmente, quello a cui sei iscritto)

Se sei uno studente del vecchio ordinamento quadriennale devi scegliere Corso di studio (anteriforma) e il nome del tuo corso di studi. Se non lo trovi consulta il sito web nella sezione Didattica > [Elenco insegnamenti disattivati.](http://www.economia.unimore.it/site/home/didattica/elenco-insegnamenti-disattivati.html)

**5.** Una volta che hai effettuato la prenotazione ad un esame, questo **non compare più nell'elenco degli appelli ai quali puoi iscriverti**. Non lo trovi più alla voce Appelli d'esame. Lo trovi consultando la Bacheca appelli d'esame e la Bacheca prenotazioni.

## Per **visualizzare/stampare/eliminare** le prenotazioni effettuate:

- **1.** Connettiti al sito [www.esse3.unimore.it](http://www.esse3.unimore.it/) (vedi punto 1 della precedente sezione);
- 2. seleziona il link Login e quindi Esegui Login e digita il tuo Nome utente e password (vedi punto 2 della precedente sezione);
- **3.** Seleziona il link Bacheca prenotazioni

Vengono **visualizzate** tutte le prenotazioni che hai effettuato. Cliccando su ognuna di esse, vedi il dettaglio dell'appello.

ATTENZIONE: la modalità dell'esame (scritto o orale) relativa all'appello a cui ti sei iscritto è quella riportata alla fine della schermata (vedi punto 3 precedente).

Puoi **eliminare** la prenotazione di un esame solo nel periodo in cui l'iscrizione è aperta. Ti consigliamo vivamente, qualora questo sia possibile, di eliminare in tempo utile la prenotazione, in caso di impossibilità a sostenere l'esame.

Da questa stessa schermata puoi **stampare** i promemoria delle tue prenotazioni.

# **Registrazione dell'esame**

Gli esami vengono verbalizzati dal docente **solo** on line.

#### **1. Esame orale**

Il voto, oltre ad essere verbalizzato on line, viene anche scritto sul tuo libretto cartaceo.

#### **2. Esame scritto**

Una volta corrette le prove d'esame, il docente pubblica gli esiti sul sito [www.esse3.unimore.it](http://www.esse3.unimore.it/)

Contestualmente alla pubblicazione, il sistema manda automaticamente la comunicazione dell'esito dell'esame alla **casella di posta elettronica che ti è stata assegnata dall'Ateneo**. L'esito è visibile anche nella pagina web alla voce *Bacheca esiti*, dopo esserti connesso con Nome utente e password.

Per **rifiutare** il voto, entro il termine ultimo, seleziona nella colonna 'Voto o giudizio', il link 'Gestione esiti', attiva il flag sulla casella 'Rifiuta l'esito' e al termine conferma l'operazione.

In caso di **accettazione** del voto NON occorre fare nulla, vale la regola del 'silenzio-assenso'.

Se non lo rifiuti entro il termine previsto, il voto (anche se **insufficiente**, cioè inferiore a 18/30) ti viene automaticamente registrato sul libretto on line. In ogni caso devi sostenere nuovamente l'esame.

Ricordati che è tuo diritto recarti dal docente e prendere visione del compito d'esame corretto, prima che scada il periodo entro il quale puoi rifiutare il voto, nelle date fissate dal docente (ricevimento studenti o date fissate appositamente).

# **Utilizzo della casella di posta elettronica assegnata dall'Ateneo**

E' molto importante che tu consulti regolarmente la casella di posta elettronica che l'Ateneo ti ha assegnato, perché questa diventa il mezzo con cui ti vengono comunicati gli esiti dei tuoi esami scritti e comunque è lo strumento ufficiale con cui l'Ateneo può mettersi in contatto con te per ogni tipo di comunicazione che ritenga di tuo interesse.

Alla tua casella di posta elettronica accedi cliccando su [http://webmail.unimore.it/horde/imp/,](http://webmail.unimore.it/horde/imp/) digitando gli stessi Nome utente e password. Si accede anche dalla homepage della Facoltà cliccando la voce Posta e poi WebMail. Per ulteriori informazioni visita la pagina<http://mail.unimore.it/emailstudenti.php>

## **Avvertenze**

#### **1. Esami suddivisi in lettere (A-L/M-Z oppure A-E/F-O/P-Z)**

Il sistema ti consente di iscriverti **solo** all'appello delle materie corrispondenti all'iniziale del tuo cognome (partizione in lettere).

#### **2. Propedeuticità e vincoli sugli esami a libera scelta**

Devi sostenere gli esami rispettando le propedeuticità e i vincoli sugli esami a libera scelta.

Al momento dell'iscrizione all'esame, però, il sistema non controlla che tu abbia rispettato le propedeuticità e i vincoli relativi agli esami a libera scelta, pertanto l'iscrizione è possibile.

Il controllo viene effettuato al momento in cui il sistema deve registrare l'esame nella tua carriera scolastica.

Se non hai rispettato i vincoli sulle propedeuticità o sugli esami a libera scelta, l'esito dell'esame non può essere inserito nella tua carriera scolastica. Quindi l'esame risulta non sostenuto e dovrai ripeterlo una volta soddisfatti i vincoli.